Suivre les instructions dans la vidéo pour les reproduire dans votre session Tinkercad : <https://scolawebtv.crdp-versailles.fr/?id=41130>

# 1 Première partie : allumer/éteindre

## 1.1 Une seule DEL

L'objectif est de simuler le montage ci-dessous à l'aide de la plateforme Tinkercad. La LED (libre choix de la couleur) s'allumera et s'éteindra toutes les secondes.

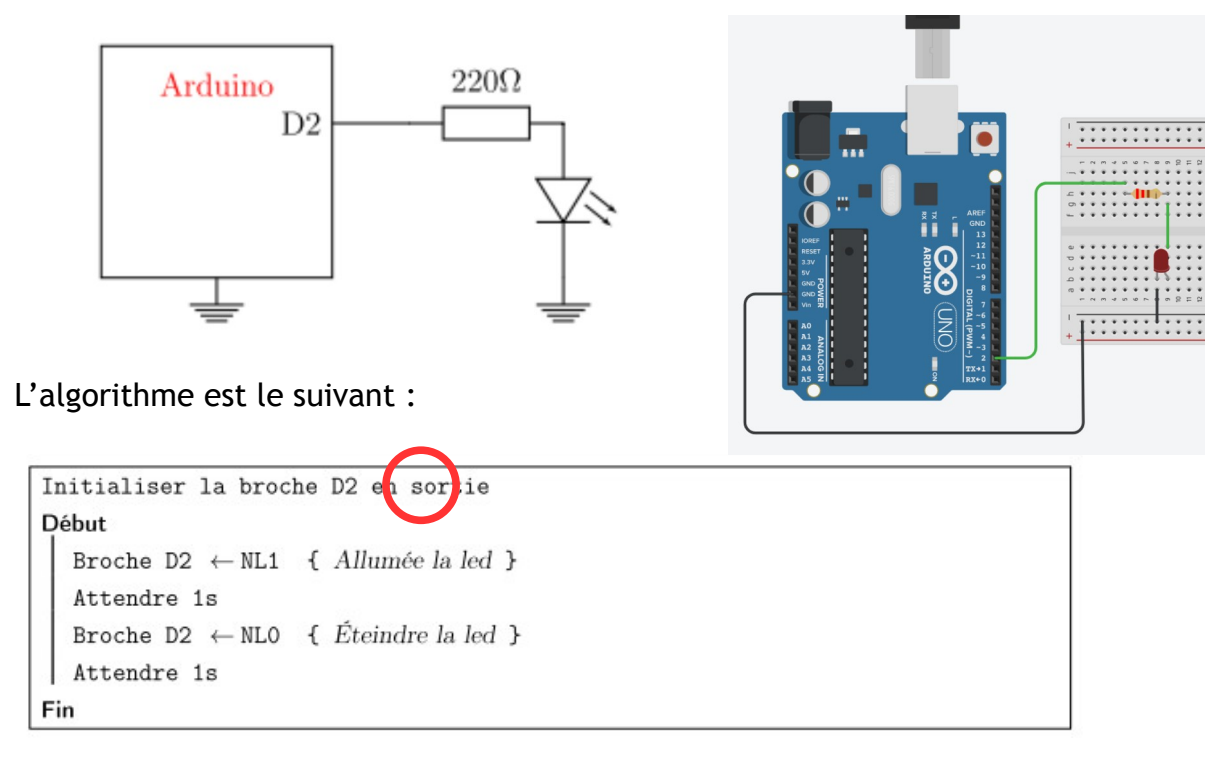

#### **Travail à faire** :

- faire le câblage sous Tinkercad,
- écrire les lignes de codes associées à l'algorithme,
- tester votre programme en lançant la simulation.

**Ne pas écraser ses projets ! Afin de ne pas perdre de trace de son travail, et pouvoir revenir sur une version antérieure en cas d'erreur, il faut dupliquer son travail (pour enrichir la nouvelle version) et lui donner un nom explicite :**

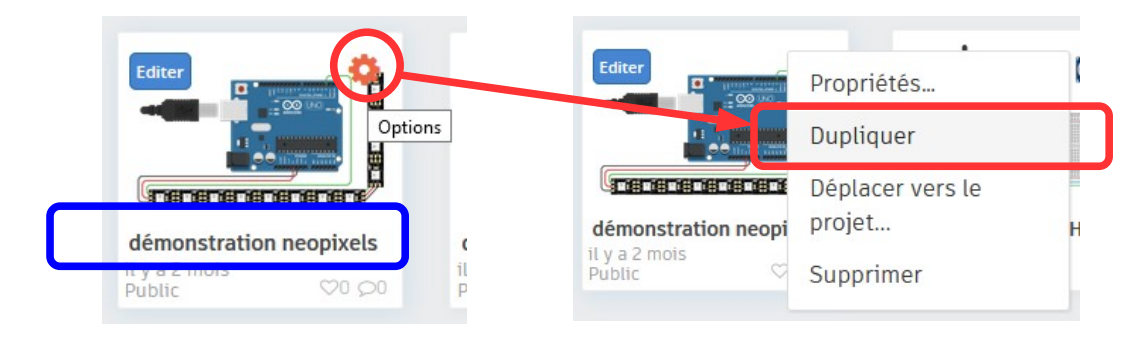

#### Exemple :

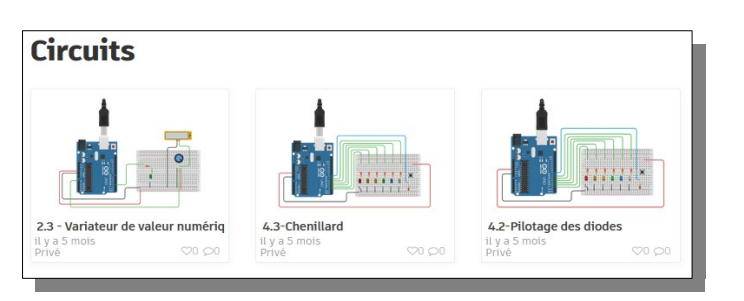

# 1.2 Deux DEL

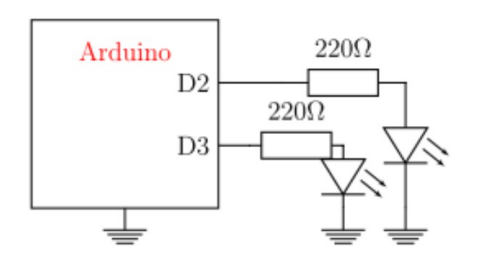

Les LED s'allumeront et s'éteindront alternativement toutes les secondes (quand l'une est allumée, l'autre doit être éteinte) :

- faire le câblage sous Tinkercad,
- écrire les lignes de codes associées à l'algorithme,
- tester votre programme en lançant la simulation.

# 1.3 Un chenillard de 4 DEL

Il vous faut simuler plusieurs fonctionnements du montage ci-dessous à l'aide de la plateforme Tinkercad.

#### 1.3.1 Une lumière qui circule

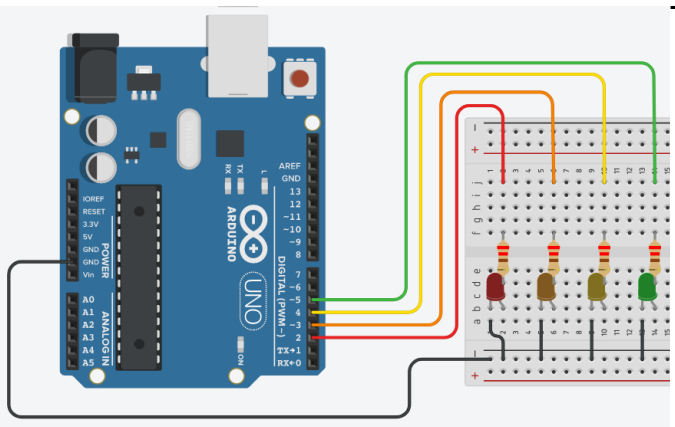

Tout d'abord :

- 1. la led D2 s'allume,
- 2. temporisation de 1 s,
- 3. la led D2 s'éteint ET la led D3 s'allume,
- 4. temporisation de 1 s,
- 5. D3 s'éteint et D4 s'allume,
- 6. temporisation de 1 s,
- 7. on continue ainsi jusqu'à la led D5.

# 1.3.2 Une lumière qui circule… dans l'autre sens

Il vous faut simuler le fonctionnement du montage ci-dessus mais dans cet ordre-ci :

- 1. la led D5 s'allume,
- 2. temporisation de 1 s,
- 3. la led D5 s'éteint ET la led D4 s'allume,
- 4. temporisation de 1 s,
- 5. D4 s'éteint et D3 s'allume,
- 6. temporisation de 1 s,
- 7. on continue ainsi jusqu'à la led D2.

#### 1.3.3 Un chenillard qui se remplit

Toujours avec le même montage, il vous faut simuler le fonctionnement suivant :

- 1. la led D2 s'allume,
- 2. temporisation de 1 s,
- 3. la led D2 reste allumée ET la led D3 s'allume,
- 4. temporisation de 1 s,
- 5. D2, D3 restent allumées et D4 s'allume,
- 6. temporisation de 1 s,
- 7. D2, D3, D4 restent allumées et D5 s'allume,
- 8. temporisation de 1 s,
- 9. on éteint toutes les leds,
- 10. temporisation de 1 s.

## 1.4 Utilisation du logiciel Arduino

Cadre numéro 1 : ce sont les options de configuration du logiciel.

Cadre numéro 2 : il contient les boutons qui vont nous servir pour programmer les cartes Arduino.

Cadre numéro 3 : ce bloc va contenir le texte du programme à créer.

Cadre numéro 4 : celui-ci est important, car il va nous aider à corriger les fautes dans notre programme. C'est le **débogueur**.

**Survoler les boutons de la zone 2 pour comprendre à quoi ils servent.**

Taper le programme ci-contre, **de façon rigoureuse** :

*Mais avant d'envoyer le programme dans la carte, il faut configurer le logiciel avec le nom de la carte et le port sur laquelle elle est branchée.*

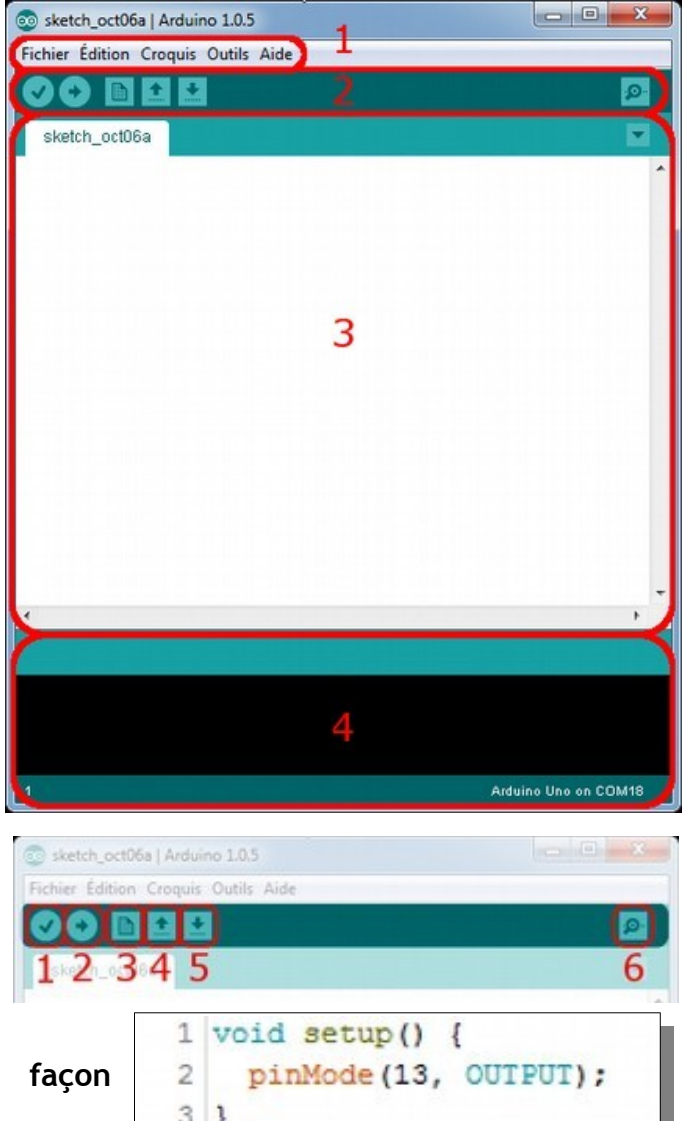

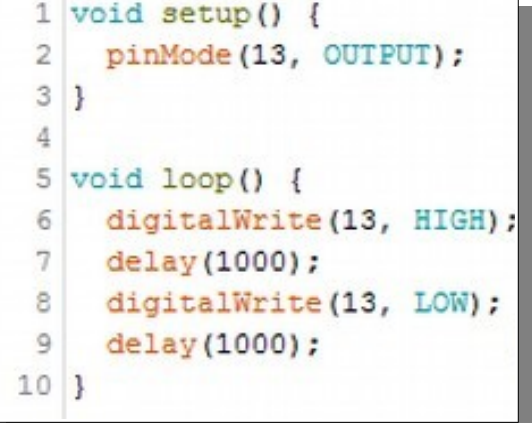

**Choisir la carte que l'on va programmer** : le nom de la carte est indiqué sur celle-ci, pour nous il s'agit de la carte "**Arduino Nano**". Dans le menu *Tools* ("outils" en français) puis dans *Board* ("Type de carte" en français), vérifier que c'est bien le nom "Arduino Uno" qui est coché. Si ce n'est pas le cas, la sélectionner :

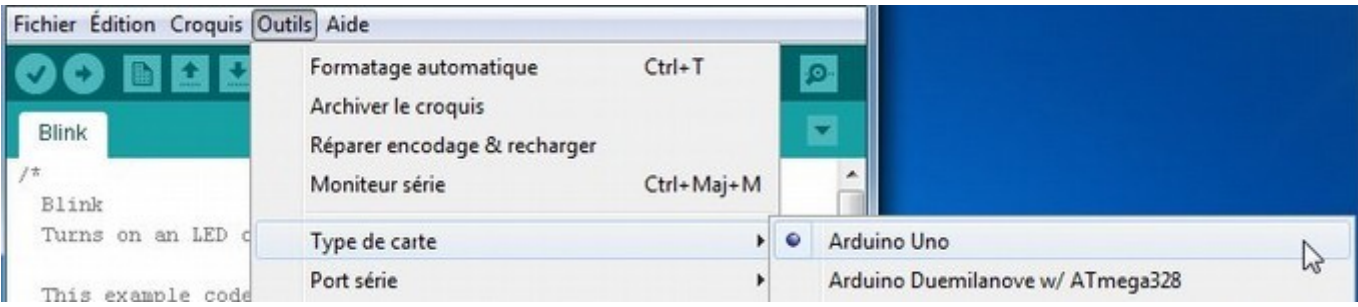

**Choisir le port de connexion de la carte.** Aller dans le menu *Tools*, puis *Serial port*

("Port série" en français). Là, il faut choisir le port /dev/ttyACMx, x étant le numéro du port qui est affiché.

Dans l'exemple ci-contre, il s'agit de COM18 :

Fichier Édition Croquis Outils Aide  $Ctrl+T$ Formatage automatique Archiver le croquis Blink Réparer encodage & recharger Ctrl+Maj+M Moniteur série Blink Turns on an LED Type de carte Port série COM This example code COM Programmateur

Maintenant, il va falloir envoyer le programme dans la carte. Pour cela il suffit de cliquer sur le bouton *Téléverser (*en jaune sur la photo) :

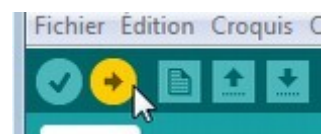

Ensuite apparaît le message "Compilation du croquis en cours…" pour informer l'utilisateur que le programme est vérifié puis compilé en l**angage machine** avant d'être téléversé. Ensuite apparaît ce message-ci :

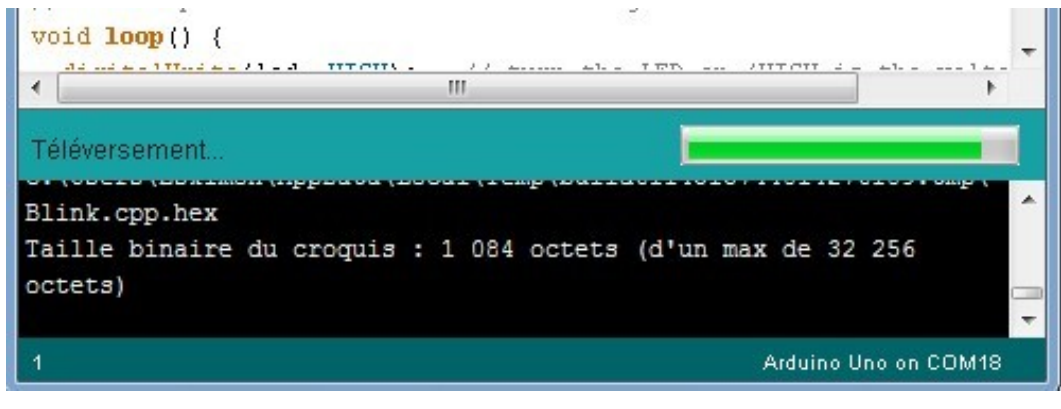

Une fois terminé, il affiche un dernier message :

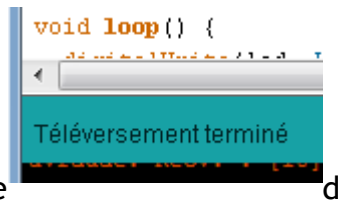

Maintenant que le programme est dans la mémoire de la carte de la carte

Arduino et qu'il est exécuté en boucle infinie, que se passe-t-il ? Que peut-on observer ?

Modifier les valeurs '13' & '1 000' et envoyer de nouveau le programme dans la carte pour essayer et comprendre.

# 1.5 Du virtuel au réel

Pour chacun des programmes créés dans Tinkercad, il faut :

- 1. câbler sur la platine seulement 4 DEL ;
- 2. copier le programme depuis Tinkercad et le coller dans l'éditeur Arduino ;
- 3. téléverser le programme dans la carte Arduino Nano ;
- 4. s'émerveiller de la magie de l'électronique !